# BusinessMail X.400 Web Service für WebConfig V1.5

#### BusinessMail X.400 WEB SERVICE FÜR WEBCONFIG Benutzerinformation (1)

- Bisher konnten Sie nur interaktiv über das Webinterface (WebConfig) die Grundeinstellung Ihres X.400 Accounts, Partnerschaften bzw. Filterregeln für Mitteilungen aus dem Internet administrieren. Dazu mussten Sie sich per Browser in WebConfig einloggen und die entsprechenden Aktionen (Neu einrichten, Ändern, Löschen) in der Oberfläche ausführen.
- Mit dem neuen REST basierenden Web Service für WebConfig können Sie diese Aktionen nun auch direkt aus einem Programm heraus ausführen.
- Die Daten werden dabei im CSV Format durch den Web Service bereitgestellt und der Web Service erwartet Daten im CSV Format, falls er Aktionen ausführen soll.
- Über einen Gruppenadministratoraccount können alle zugewiesenen X.400 Accounts auch beim Web Service zentral administriert werden.

#### BusinessMail X.400 WEB SERVICE FÜR WEBCONFIG Benutzerinformation (2)

 Voraussetzung für die Nutzung der Web Service Schnittstelle ist aber, dass sich Ihr Web Service Client mit einem personifizierten Zertifikat beim Web Service anmeldet.

#### BusinessMail X.400 WEB SERVICE FÜR WEBCONFIG Neue Funktionen ab V1.5

 Mehrfacheinträge beim Anlegen von EDI Kennungen, Partnerschaften (EDI, AS2, MessageGate, SMTP MTA) und SMTP Filter nun möglich

#### BusinessMail X.400 WEB SERVICE FÜR WEBCONFIG Gesicherte Kommunikation über Internet (https) für Kunden

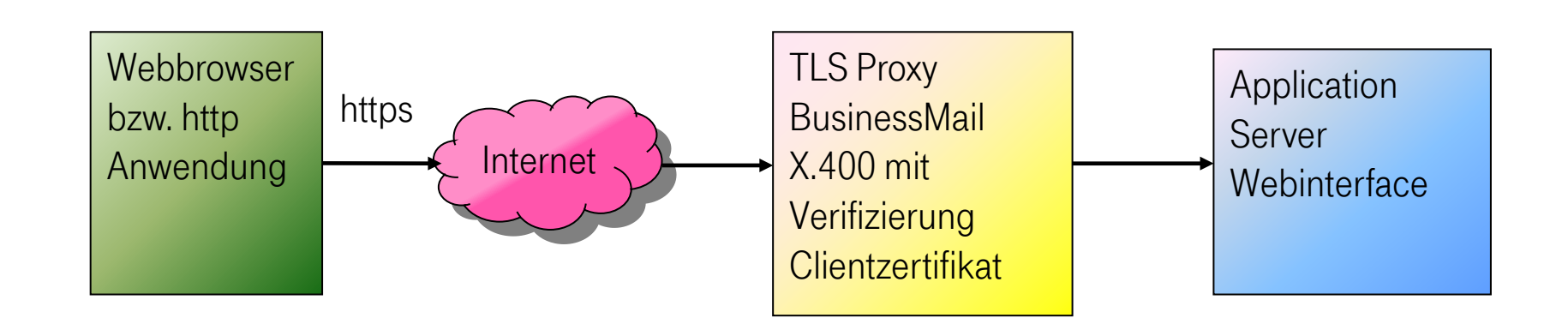

Adresse https://webconfig.viat.de/webconfig/ConfigData/<User-ID>\*/<Typ>

\* fünfstellige User-ID

#### BusinessMail X.400 WEB SERVICE FÜR WEBCONFIG Leistungsmerkmale

- Übergabe von strukturierten Daten im CSV Format (c Komma bzw. s Semikolon als Trennzeichen)
- Abfragen (GET), Neu anlegen (POST) und Löschen (DELETE) von EDI Kennungen und Trading Partner bei zentraler EDI Funktion (AS2, MessageGate File Interface)
- Abfragen (GET) und Ändern (PUT) von Grundeinstellung bei AS2, MessageGate File Interface und SMTP **MTA**
- Abfragen (GET), Neu anlegen (POST), Ändern (PUT) und Löschen (DELETE) von Partnerschaften bei AS2, MessageGate File Interface und SMTP MTA
- Abfragen (GET), Neu anlegen (POST), Ändern (PUT) und Löschen (DELETE) von Filterregeln des SMTP Gateway bei Mailbox, AS2 und MessageGate File Interface (nicht bei SMTP MTA!)

### BusinessMail X.400 WEB SERVICE FÜR WEBCONFIG Allgemeine Information (1)

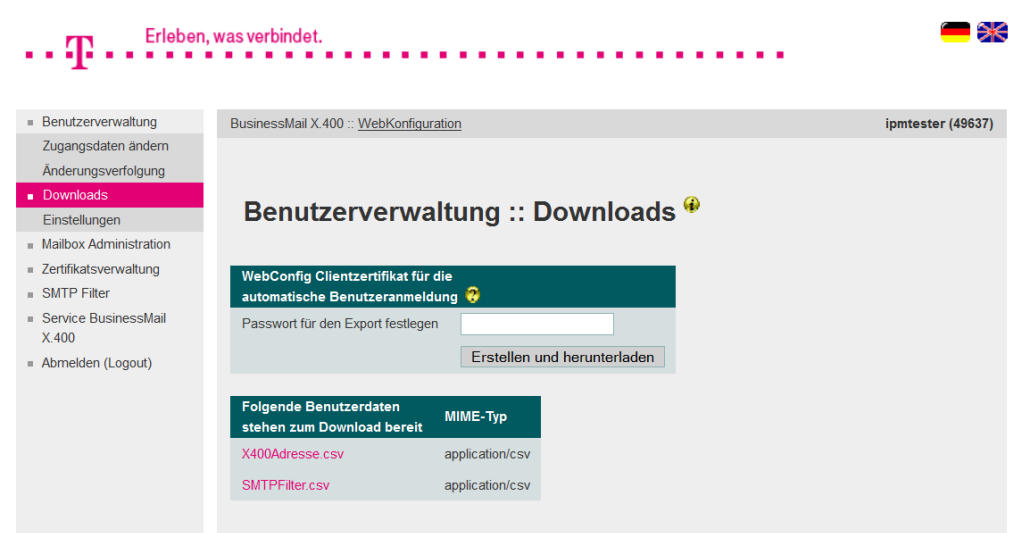

- Um den Web Service für WebConfig nutzen zu können, müssen Sie zunächst in WebConfig für den betreffenden Mailbox Account ein personifiziertes Client Zertifikat mit einem privaten Schlüssel (\*.p12) abholen und dieses dann in Ihren Web Service Client importieren.
- Es können auch mehrere Zertifikate erstellt und abgeholt werden. Wird jedoch eines der Zertifikate kompromittiert, müssen alle Zertifikate durch den Helpdesk gesperrt werden.

#### BusinessMail X.400 WEB SERVICE FÜR WEBCONFIG Allgemeine Information (2)

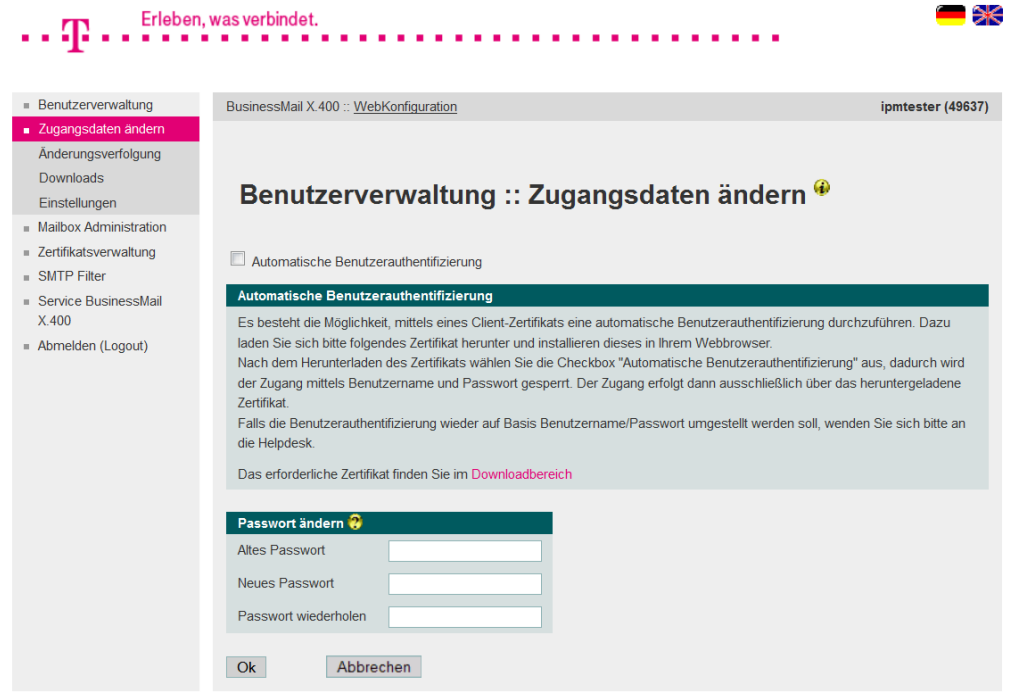

**Nach dem Download und Import** des Clientzertifikats mit privaten Schlüssel in Ihren Webbrowser oder Ihren Web Service Client können Sie das Login mittels eines personifizierten Zertifikats über das Auswahlfeld "Automatische Benutzerauthentifizierung" aktivieren.

#### BusinessMail X.400 WEB SERVICE FÜR WEBCONFIG Allgemeine Information (3)

- Der Zugriff über den Web Service auf WebConfig kann nur mittels personifiziertem Zertifikat durchgeführt werden.
- Bei der URL des Web Service "https://webconfig.viat.de/webconfig/ConfigData/<User-ID>/<value>" kann man die fünfstellige User-ID auch weglassen, da der Service die User-ID aus dem Zertifikat ermittelt. Nur wenn der Zugriff über einen Gruppenadministratoraccount erfolgt, muss die User-ID des angesprochenen Accounts explizit angegeben werden.
- Folgende Werte werden beim http(s) Request GET verwendet, falls im Request dies nicht explizit durch den Accept-Header anders angefordert wird.
	- Format text/csv-c (alternativ Accept:text/csv-s)
	- Zeichensatz ISO-Latin1 (zur Zeit keine Alternative)
	- Sprache en-US (alternativ Accept-Language:de-DE)

#### BusinessMail X.400 WEB SERVICE FÜR WEBCONFIG Allgemeine Information (4)

- Bei einem http(s) Request POST, PUT oder DELETE muss dieselbe CSV Struktur wie bei GET verwendet werden, also inklusive der "Überschriftzeile", die die Feldbezeichner enthält. Falls der Inhalt der CSV Struktur von den o.g. Standardwerten abweicht, muss eine entsprechende Content-Type (:text/csv-s) und/ oder Content-Language (:de-DE) Headerinformation ergänzt werden. Diese Werte werden auch als "Accept :" interpretiert.
- Bei einem http(s) Request DELETE müssen in der CSV Struktur die Daten des zu löschenden Eintrags als "Bestätigung" mitgeliefert werden und diese werden dann mit den in der Datenbank hinterlegten Daten verglichen, um ein unbeabsichtigtes Löschen zu verhindern. Wir empfehlen vor einem DELETE Request noch ein GET Request auf den entsprechenden Eintrag durchzuführen, um hier auch die korrekten Daten anzuliefern.
- Die Werte bei den einzelnen Parameter/ Feldbezeichner entsprechen denen in der deutschen bzw. englischen Oberfläche von WebConfig bzw. in den CSV Dateien, die man im Menü Benutzerverwaltung :: Downloads findet.

#### BusinessMail X.400 WEB SERVICE FÜR WEBCONFIG Allgemeine Information (5)

■ Bei der negativen Quittierungen von Anfragen werden neben den http Fehler Codes erläuternde Informationen zum Fehler im Content (als Text oder als HTML Code im Content-Type: text/html ) zurückgeliefert.

### BusinessMail X.400 WEB SERVICE FÜR WEBCONFIG EDI Kennung API Reference

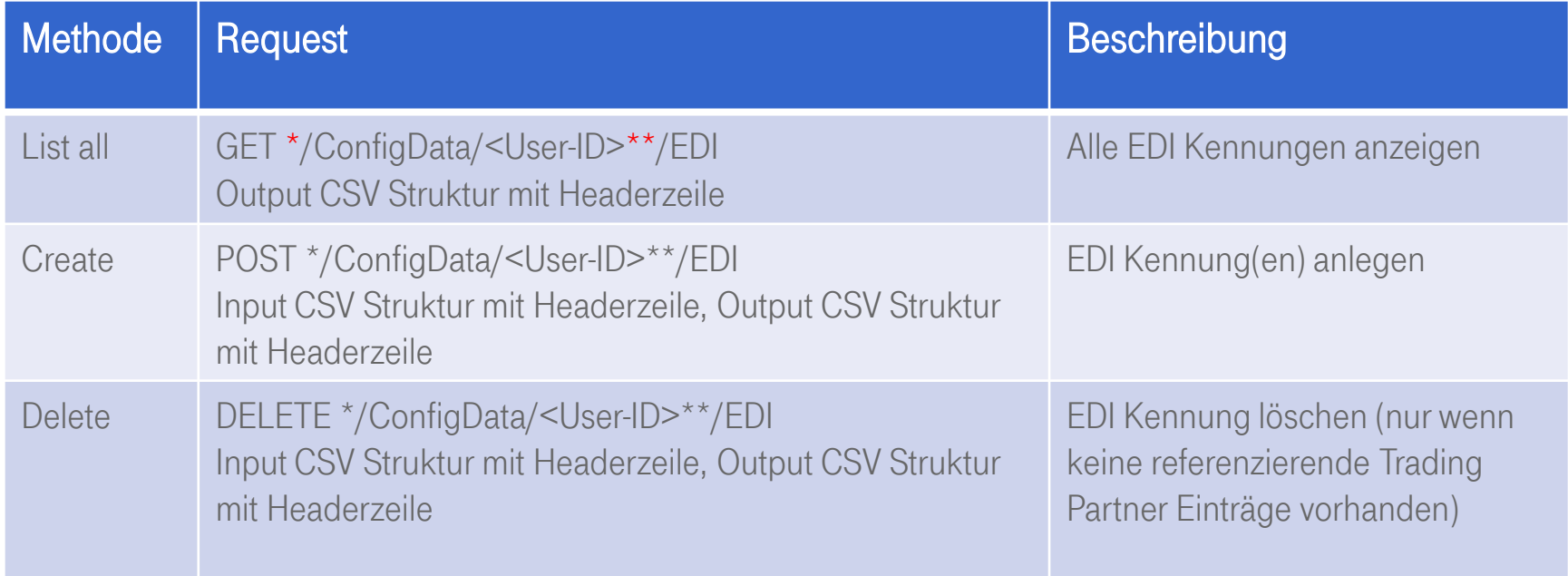

\* https://webconfig.viat.de/webconfig \*\* Optional

### BusinessMail X.400 WEB SERVICE FÜR WEBCONFIG EDI Trading Partner API Reference

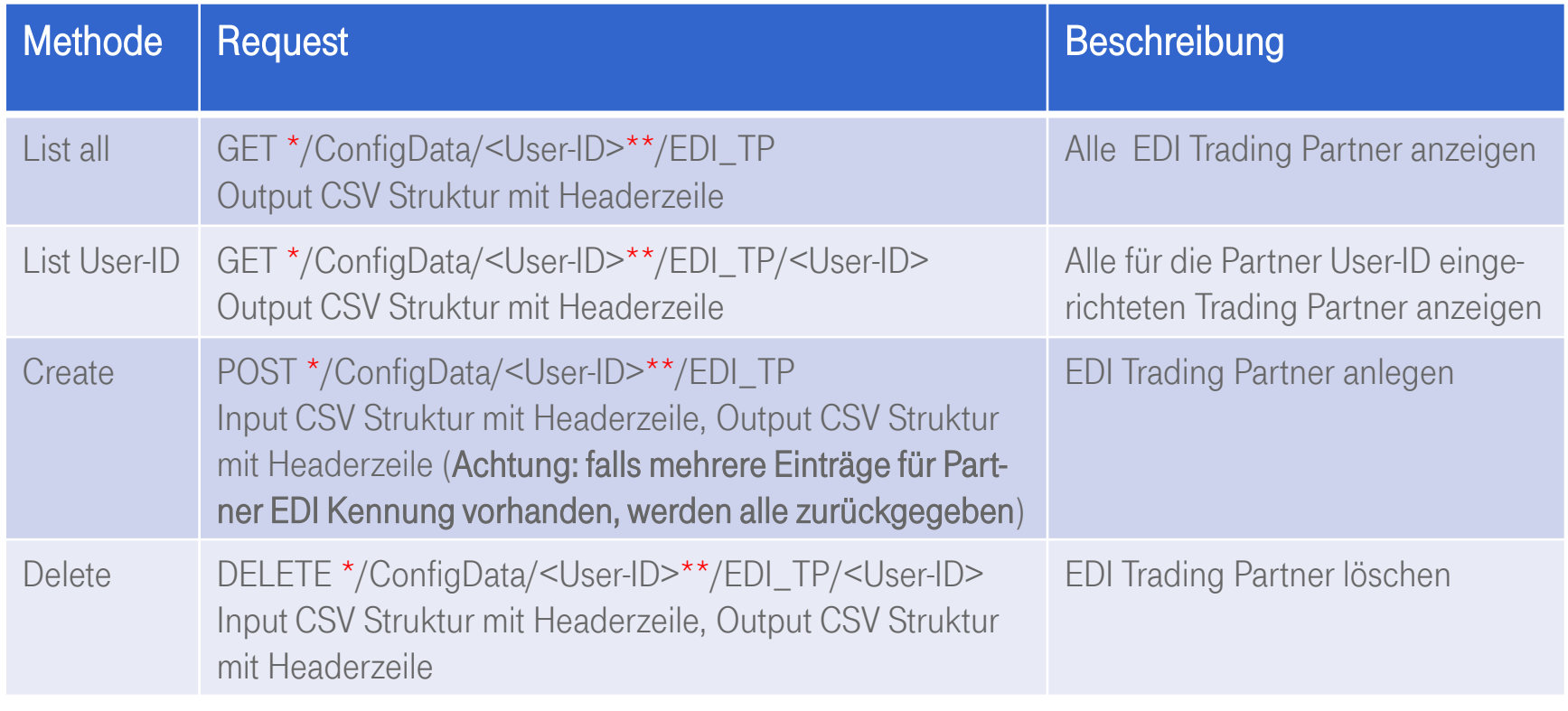

\* https://webconfig.viat.de/webconfig \*\* Optional

### BusinessMail X.400 WEB SERVICE FÜR WEBCONFIG EDI Kennung und Trading Partner (1)

- Diese Beschreibung gilt für alle Mailbox Accounts, bei denen die zentrale EDI Funktion aktiviert wurde (AS2, MessageGate File Interface).
- Zur Administration der EDI Kennungen und Trading Partner gibt es die Funktionen Abfragen (GET), Neu Anlegen (POST) und Löschen (DELETE). Die Funktion Ändern (PUT) wird nicht angeboten.
- Mit einem http(s) Request GET auf die URL "https://webconfig.viat.de/webconfig/ConfigData/<User-ID>/EDI", ohne zusätzliche Header Informationen, erhält man eine CSV Struktur, bei der als Trennzeichen ein Komma, die Werte in der Überschrift und bei den einzelnen Einträgen in Englisch sind, als Zeichensatz ISO8859-1 verwendet wurde und die alle EDI Kennungen enthält, die für diesen Mailbox Account angelegt wurden. Benutzt man die die URL "https://webconfig.viat.de/webconfig/ConfigData/<User-ID>/EDI\_TP", erhält man alle EDI Trading Partner(-schaften) in einer entsprechenden CSV Struktur..
- Wurde der http(s) Request GET erfolgreich ausgeführt, wird er mit "200 == OK" quittiert. Ansonsten erfolgt die negative Quittierung "400 = Bad Request" oder "404 = Not Found" ohne Daten.

#### BusinessMail X.400 WEB SERVICE FÜR WEBCONFIG EDI Kennung und Trading Partner (2)

- Der Eintrag für eine EDI Kennung kann Werte für folgende Feldbezeichner (en-US) enthalten: "EDIUser ID", "EDI ID", "EDI Qualifier", "Partnertype", "Comment"
- Der Eintrag für einen EDI Partner kann Werte für folgende Feldbezeichner (en-US) enthalten: "EDIUser ID", "EDI ID", "EDI Qualifier", "Partner EDI ID", "Partner EDI Qualifier", "EDI Testflag", "X.400 Content Type", "Bodypart", "Comment", "User ID", "Country (c)", "ADMD (a)", "PRMD (p)", "X.121", "UA ID", "Commonname", "Given name", "Surname", "Generation", "Initials", "Organization", "Org Unit 1", "Org Unit 2", "Org Unit 3", "Org Unit 4", "Type1", "Value1", "Type2", "Value2", "Type3", "Value3", "Type4", "Value4"
- Ergänzt man die URL um die User-ID des Partner (…/EDI\_TP/<User-ID>), erhält man alle Einträge, die für diese User-ID eingerichtet wurden. Bitte beachten Sie die Besonderheit bei EDI TP, dass hier im Gegensatz zu anderen Partnerschaften mehrere Einträge in der CSV Datei stehen können, da ein EDI Eintrag nur durch die eigene EDI Kennung in Verbindung mit der Partner EDI Kennung und falls gesetzt, auch dem Testflag eindeutig wird.

### BusinessMail X.400 WEB SERVICE FÜR WEBCONFIG EDI Kennung und Trading Partner (3)

- Mit einem http(s) Request POST auf die URL "https://webconfig.viat.de/webconfig/ConfigData/<User-ID>/EDI", bei dem eine CSV Struktur mit "Überschriftzeile" übergeben wird, kann man eine neue EDI Kennung oder auch mehrere in einem Vorgang anlegen.
- Neben einem gültigen Wert für "EDIUser ID", "EDI ID" und "EDI Qualifier" muss auch der "Partnertype" (open, close) angegeben werden. Wird der Eintrag erfolgreich angelegt, wird der http(s) Request POST mit ".201 == Created" und den in der Datenbank angelegten Daten als CSV Struktur quittiert. Ansonsten erfolgt die negative Quittierung mit "400 = Bad Request", "404 = Not Found", "409 = Conflict", "413 = = Payload Too Large" usw. ohne Daten.
- Werden in einem Vorgang gleich mehrere Kennungen angegeben, erfolgt für jede erfolgreiche Aktion die Rückmeldung der in der Datenbank angelegten Daten als CSV Struktur (inkl. "Überschriftzeile") und im http Content wird für jede Aktion eine Quittierung angezeigt (z.B. <p>New EDI Account created: TEST111:14 </p> oder <p>EDI Account already exists. ILN Id: AS2TESTEDI</p>). Bei einem Syntax Fehler (z.B. fehlendes Trennzeichen) wird ein I/O Fehler gemeldet und zusätzliche Informationen angezeigt.

#### BusinessMail X.400 WEB SERVICE FÜR WEBCONFIG EDI Kennung und Trading Partner (4)

- Mit einem http(s) Request POST auf die URL "https://webconfig.viat.de/webconfig/ConfigData/<User-ID>/EDI\_TP", bei dem eine CSV Struktur mit "Überschriftzeile" und gültigen Werten bei eigener EDI Kennung (ID, Qualifier) übergeben wird, kann man einen neuen EDI Partner Eintrag oder auch mehrere in einem Vorgang anlegen.
- Neben einem gültigen Wert für "EDIUser ID", "EDI ID" und "EDI Qualifier" muss zumindest eine "Partner EDI ID", der "X.400 Content Type", der Typ des "Bodypart" und entweder die Partner "User ID" oder die gültige X.400 Adresse des Partners in der CSV Struktur angegeben werden. Wird der Eintrag erfolgreich angelegt, wird der http(s) Request POST mit "201 = Created" und den in der Datenbank angelegten Daten als CSV Struktur quittiert (siehe auch API Beschreibung!). Ansonsten erfolgt die negative Quittierung mit "400 == Bad Request",  $0.4 = 1$ Not Found",  $0.409 = 0$  Conflict",  $0.413 = 0$  Payload Too Large usw. ohne Daten.

#### BusinessMail X.400 WEB SERVICE FÜR WEBCONFIG EDI Kennung und Trading Partner (5)

- Werden in einem Vorgang gleich mehrere Partner angegeben, erfolgt für jede erfolgreiche Aktion die Rückmeldung der in der Datenbank angelegten Daten als CSV Struktur (inkl. "Überschriftzeile") und im http Content wird für jede Aktion eine Quittierung angezeigt (z.B. <p>EDI Account does not exist. TP ID: PDMEDITEST2</p> oder <p>New EDI Relation created: TEST112:65-376237676:65</p>). Bei einem Syntax Fehler (z.B. fehlendes Trennzeichen) wird ein I/O Fehler gemeldet und zusätzliche Informationen angezeigt.
- Um eine EDI Kennung zu löschen (endgültig oder für das Ändern eines Eintrags), muss beim http(s) Request DELETE auf die URL "https://webconfig.viat.de/webconfig/ConfigData/<User-ID>/EDI" auch eine CSV Struktur mit den für diesen Eintrag in der Datenbank hinterlegten Daten übergeben werden. Hier empfiehlt es sich, mit einem GET vorher die aktuellen Daten abzufragen. Es darf aber keine EDI Partnerschaft für diese EDI Kennung vorhanden sein, da ansonsten das Löschen abgelehnt wird.

### BusinessMail X.400 WEB SERVICE FÜR WEBCONFIG EDI Kennung und Trading Partner (6)

- Um einen EDI Trading Partner Eintrag zu löschen (endgültig oder für das Ändern eines Eintrags), muss beim http(s) Request DELETE auf die URL "https://webconfig.viat.de/webconfig/ConfigData/<User-ID>/EDI\_TP/<User-ID>" auch eine CSV Struktur mit den für diesen Eintrag in der Datenbank hinterlegten Daten übergeben werden. Hier empfiehlt es sich, mit einem GET vorher die aktuellen Daten abzufragen.
- Ein erfolgreicher http(s) Request DELETE wird mit " $200 == OK$ " und den in der Datenbank angelegten Daten als CSV Struktur quittiert. Ansonsten erfolgt die negative Quittierung "400 == Bad Request" oder  $.404 == Not Found"$  ohne Daten.

### BusinessMail X.400 WEB SERVICE FÜR WEBCONFIG AS2 Gateway API Reference (1)

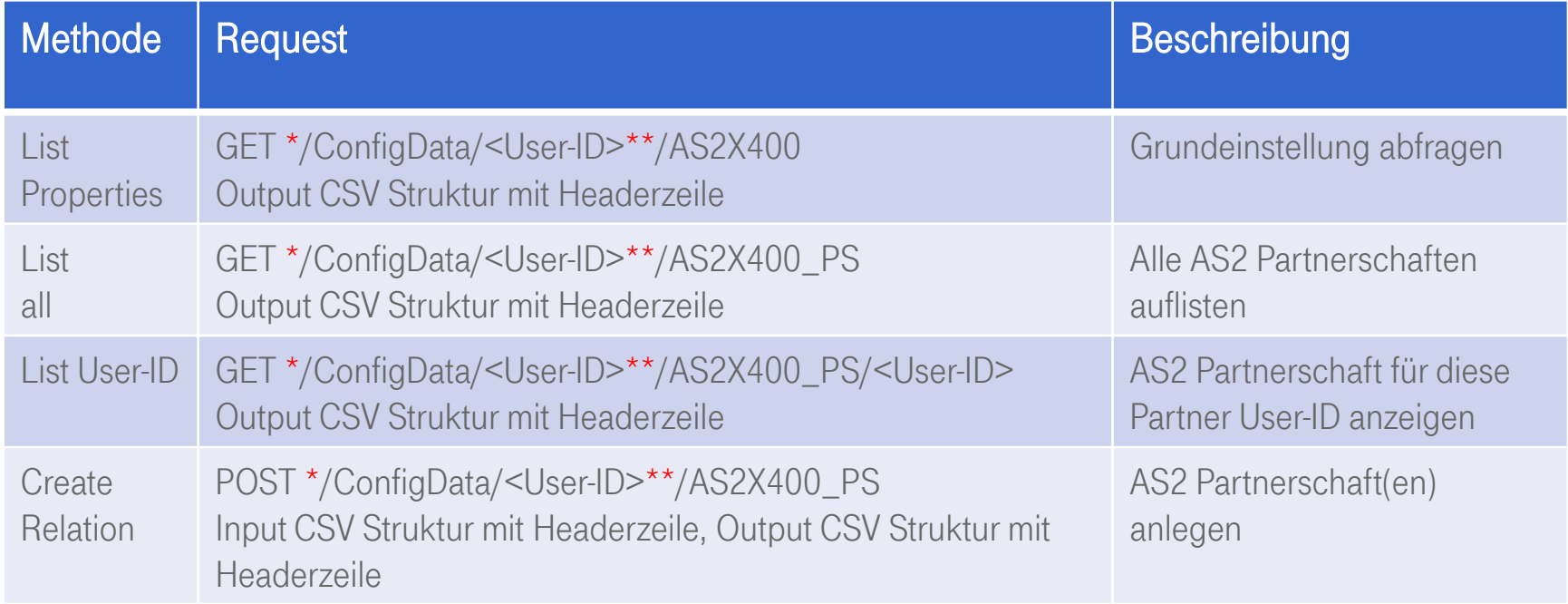

\* https://webconfig.viat.de/webconfig \*\* Optional

### BusinessMail X.400 WEB SERVICE FÜR WEBCONFIG AS2 Gateway API Reference (2)

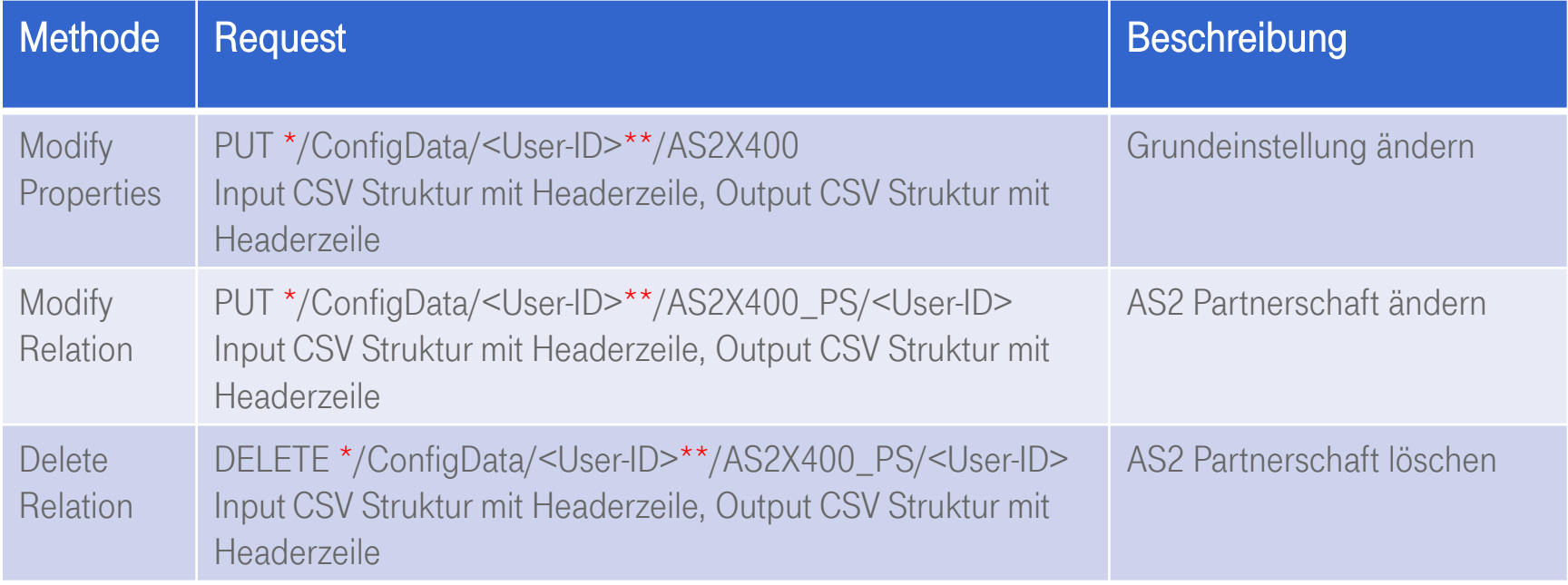

\* https://webconfig.viat.de/webconfig \* \*\* Optional

### BusinessMail X.400 WEB SERVICE FÜR WEBCONFIG AS2 Gateway (1)

- Zum Administrieren der Grundeinstellung eines AS2 Accounts gibt es die Funktionen Abfragen (GET) und Ändern (PUT) und zum Administrieren der AS2 Partnerschaftsprofile gibt es die Funktionen Abfragen (GET), Neu Anlegen (POST), Ändern (PUT) und Löschen (DELETE).
- Mit einem http(s) Request GET auf die URL "https://webconfig.viat.de/webconfig/ConfigData/<User-ID>/AS2X400" ohne zusätzliche Header Informationen, erhält man eine CSV Struktur, bei der als Trennzeichen ein Komma, die Werte in der Überschrift und bei den einzelnen Einträgen in Englisch sind, als Zeichensatz ISO8859-1 verwendet wurde und alle Werte der Grundeinstellung angezeigt werden. Benutzt man die URL "https://webconfig.viat.de/webconfig/ConfigData/<User-ID>/AS2X400\_PS", erhält man die Daten aller AS2 Partnerschaftsprofile, die bei diesem AS2 Account angelegt wurden, in einer entsprechenden CSV Struktur.
- Wurde der http(s) Request GET erfolgreich ausgeführt, wird er mit "200 == OK" quittiert, ansonsten erfolgt die negative Quittierung "400 = Bad Request" oder "404 = Not Found" ohne Daten.

### BusinessMail X.400 WEB SERVICE FÜR WEBCONFIG AS2 Gateway (2)

- Der Eintrag für die AS2 Grundeinstellung kann Werte für folgende Feldbezeichner (en-US) enthalten: "AS2User ID", "AS2 ID", "URL", "Email Address", "Inactive", "Enable AS2 Bypass", "Duplicate Check", "Enable End-to-End Security", "Compress", "Sign", "Encrypt", "Request MDN", "Sign MDN", "MDN Transfer", "Send requested asynchronous MDN", "Receipt Notification requested in X.400 messages should be", "Message Expiration", "X.400 Content Type", "Bodypart", "Encode binary data", "Comment", "Send Timeout Message", "Send Timeout MDN", "Receive Timeout MDN", "Max. number of retries"
- Der Eintrag für eine AS2 Partnerschaft kann Werte für folgende Feldbezeichner (en-US) enthalten: "AS2User ID", "AS2 ID", "Enable End-to-End Security", "Altern. URL", "Compress", "Sign", "Encrypt", "Request MDN", "Sign MDN", "MDN Transfer", "User ID", "Country (c)", "ADMD (a)", "PRMD (p)", "X.121", "UA ID", "Commonname", "Given name", "Surname", "Generation", "Initials", "Organization", "Org Unit 1", "Org Unit 2", "Org Unit 3", "Org Unit 4", "Type1", "Value1", "Type2", "Value2", "Type3", "Value3", "Type4", "Value4", "Send requested asynchronous MDN", "Receipt Notification requested in X.400 messages should be", "Message Expiration", "X.400 Content Type", "Bodypart", "Encode binary data", "Comment"

#### BusinessMail X.400 WEB SERVICE FÜR WEBCONFIG AS2 Gateway (3)

- Ergänzt man die URL um die User-ID des Partner (…/AS2X400\_PS/<User-ID>), erhält man alle Daten des AS2 Partnerschaftsprofils, das für diese User-ID eingerichtet wurde.
- Mit einem http(s) Request POST auf die URL "https://webconfig.viat.de/webconfig/ConfigData/<User-ID>/AS2X400\_PS", bei dem eine CSV Struktur mit "Überschriftzeile" übergeben wird, kann man einen neuen AS2 Partnerschaft Eintrag oder auch mehrere in einem Vorgang anlegen.
- Neben einem gültigen Wert für "AS2User ID", muss zumindest die dem Partner zugewiesene "AS2 ID", gültige Werte für "Enable End-to-End Security", "Altern. URL", "Comment", "Compress", "Sign", "Encrypt", "Request MDN", "Sign MDN", "MDN Transfer", "Send requested asynchronous MDN", "Receipt Notification requested in X.400 messages should be", "Message Expiration", "X.400 Content Type", "Bodypart", "Encode binary data" und entweder die Partner "User ID" oder die gültige X.400 Adresse des Partners in der CSV Struktur angegeben werden.

### BusinessMail X.400 WEB SERVICE FÜR WEBCONFIG AS2 Gateway (4)

- Wurde der Eintrag erfolgreich angelegt, wird der http(s) Request POST mit "201 = Created" und den in der Datenbank angelegten Daten als CSV Struktur quittiert. Ansonsten erfolgt die Quittierung mit "400 == Bad Request",  $0.4 = 1$ Not Found",  $0.409 = 100$  For Filict",  $0.413 = 100$  For Large usw. ohne Daten.
- Werden in einem Vorgang gleich mehrere Partnerschaften angegeben, erfolgt für jede erfolgreiche Aktion die Rückmeldung der in der Datenbank angelegten Daten als CSV Struktur (inkl. "Überschriftzeile") und im http content wird für jede Aktion eine Quittierung angezeigt (z.B. <p>New AS2 Relation created ID=10400&#59; cn=erster tester&#59; g=erster&#59; s=tester&#59; o=testag&#59; n-id=2010400&#59; a=VIAT-TEST&#59; c=DE</p><p>AS2 ID of X.400 Partner: TEST111</p> oder <p>Invalid data in Session. X400 User Id: 1041</p>). Bei einem Syntax Fehler (z.B. fehlendes Trennzeichen) wird ein I/O Fehler gemeldet und zusätzliche Informationen angezeigt.
- Bitte beachten, dass das AS2 Partnerschaftsprofil für die zentrale EDI Funktion, und damit die Zuweisung einer AS2-ID, nur in der Web Oberfläche und nicht über den Web Service angelegt werden kann.

### BusinessMail X.400 WEB SERVICE FÜR WEBCONFIG AS2 Gateway (5)

- Mit einem http(s) Request PUT auf die URL "https://webconfig.viat.de/webconfig/ConfigData/<User-ID>/AS2X400", bei dem eine CSV Struktur mit "Überschriftzeile" übergeben wird, kann man die Werte in der AS2 Grundeinstellung ändern. Im Gegensatz zur Web Oberfläche kann man dadurch bestehende AS2 Partnerschaften nicht anpassen.
- Mit einem http(s) Request PUT auf die URL "https://webconfig.viat.de/webconfig/ConfigData/<User-ID>/AS2X400\_PS/<User-ID>" (eigene User-ID bzw. Partner User-ID), bei dem eine CSV Struktur mit "Überschriftzeile" übergeben wird, kann man die Werte in einer AS2 Partnerschaft ändern.
- Bitte beachten, dass mit dem http(s) Request PUT nur die Parameter in der AS2 Partnerschaft angepasst werden können, nicht aber die Partner User-ID oder die X.400 Adresse.

### BusinessMail X.400 WEB SERVICE FÜR WEBCONFIG AS2 Gateway (6)

- Wurde der http(s) Request PUT erfolgreich ausgeführt, wird er mit "200 == OK" und den in der Datenbank angelegten Daten als CSV Struktur quittiert. Ansonsten erfolgt die negative Quittierung "400 == Bad Request" oder "404 = Not Found" ohne Daten.
- Mit dem http(s) Request DELETE auf die URL "https://webconfig.viat.de/webconfig/ConfigData/<User-ID>/AS2X400\_PS/<User-ID>", bei dem auch eine CSV Struktur mit den für diesen Eintrag in der Datenbank hinterlegten Daten übergeben wird, kann man einen AS2 Partnerschaft Eintrag löschen. Hier empfiehlt es sich, mit einem http(s) Request GET vorher die aktuellen Daten abzufragen.
- Ein erfolgreicher http(s) Request DELETE wird mit " $200 == OK$ " und den in der Datenbank angelegten Daten als CSV Struktur quittiert. Ansonsten erfolgt die negative Quittierung "400 == Bad Request" oder  $.404$  = Not Found" ohne Daten.

## BusinessMail X.400 WEB SERVICE FÜR WEBCONFIG MessageGate File Interface API Reference (1)

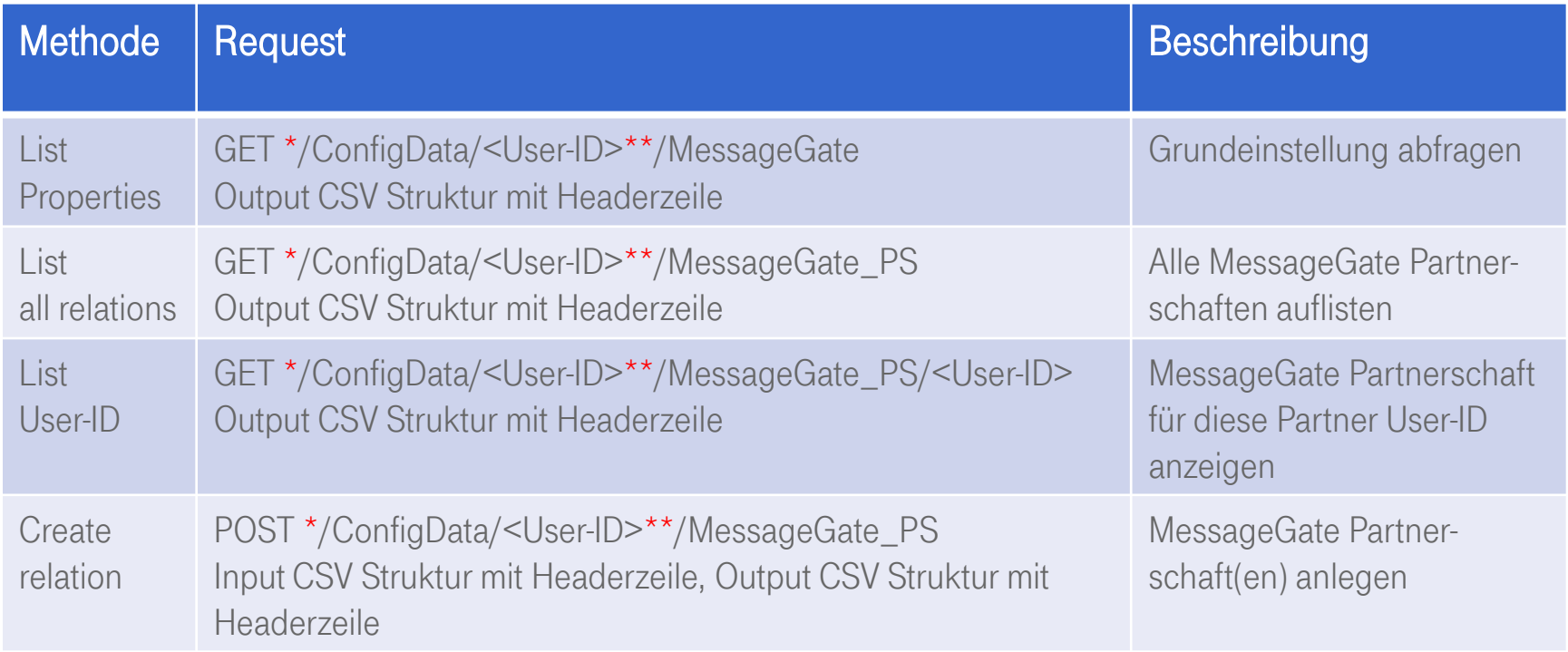

\* https://webconfig.viat.de/webconfig \* \*\* Optional

## BusinessMail X.400 WEB SERVICE FÜR WEBCONFIG MessageGate File Interface API Reference (2)

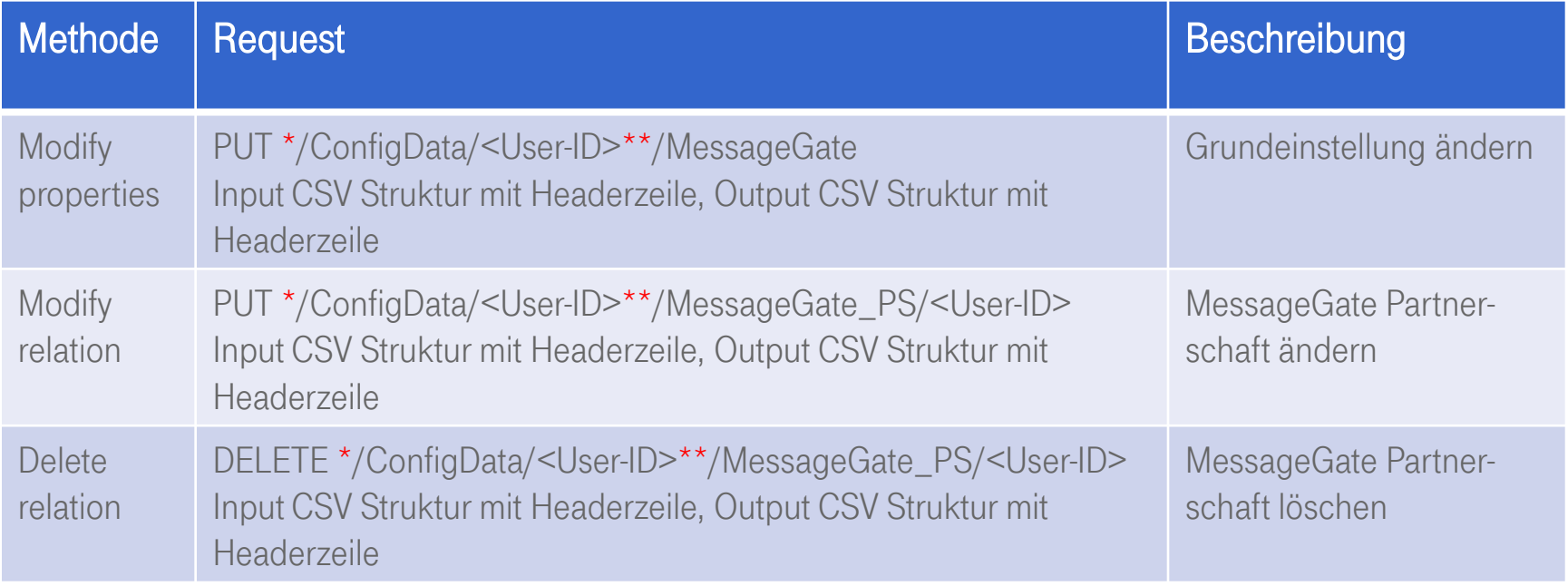

\* https://webconfig.viat.de/webconfig \* \*\* Optional

#### BusinessMail X.400 WEB SERVICE FÜR WEBCONFIG MessageGate File Interface (1)

- Zum Administrieren der Grundeinstellung eines MessageGate File Interface Accounts gibt es die Funktionen Abfragen (GET) und Ändern (PUT) und zum Administrieren der Partnerschaftsprofile gibt es die Funktionen Abfragen (GET), Neu Anlegen (POST), Ändern (PUT) und Löschen (DELETE).
- Mit einem http(s) Request GET auf die URL "https://webconfig.viat.de/webconfig/ConfigData/<User-ID>/MessageGate" ohne zusätzliche Header Informationen, erhält man eine CSV Struktur, bei der als Trennzeichen ein Komma, die Werte in der Überschrift und bei den einzelnen Einträgen in Englisch sind, als Zeichensatz ISO8859-1 verwendet wurde und alle Werte der Grundeinstellung angezeigt werden. Benutzt man die URL "https://webconfig.viat.de/webconfig/ConfigData/<User-ID>/MessageGate\_PS", erhält man die Daten aller Partnerschaftsprofile, die bei diesem MessageGate File Interface Account angelegt wurden, in einer entsprechenden CSV Struktur.
- Wurde der http(s) Request GET erfolgreich ausgeführt, wird er mit "200 == OK" quittiert. Ansonsten erfolgt die negative Quittierung "400 == Bad Request" oder "404 == Not Found" ohne Daten.

#### BusinessMail X.400 WEB SERVICE FÜR WEBCONFIG MessageGate File Interface (2)

- Der Eintrag für MessageGate Grundeinstellung kann Werte für folgende Feldbezeichner (en-US) enthalten: "MGUser ID", "When sending X.400 Messages map a requested Notification into", "Receipt Notification requested in X.400 messages should be", "Message Expiration", "X.400 Content Type", "Bodypart", "Encode binary data", "Comment"
- Der Eintrag für eine Partnerschaft kann Werte für folgende Feldbezeichner (en-US) enthalten: "MGUser ID", "When sending X.400 Messages map a requested Notification into", "Receipt Notification requested in X.400 messages should be", "Message Expiration", "X.400 Content Type", "Bodypart", "Encode binary data", "Comment", "User ID", "Country (c)", "ADMD (a)", "PRMD (p)", "X.121", "UA ID", "Commonname", "Given name", "Surname", "Generation", "Initials", "Organization", "Org Unit 1", "Org Unit 2", "Org Unit 3", "Org Unit 4", "Type1", "Value1", "Type2", "Value2", "Type3", "Value3", "Type4", "Value4"

#### BusinessMail X.400 WEB SERVICE FÜR WEBCONFIG MessageGate File Interface (3)

- Ergänzt man die URL um die User-ID des Partner (…/MessageGate\_PS/<User-ID>), erhält man alle Daten des Partnerschaftsprofils, das für diese Partner User-ID eingerichtet wurde.
- Mit einem http(s) Request POST auf die URL "https://webconfig.viat.de/webconfig/ConfigData/<User-ID>/MessageGate\_PS", bei dem eine CSV Struktur mit "Überschriftzeile" übergeben wird, kann man einen neuen MessageGate Partnerschaft Eintrag oder auch mehrere in einem Vorgang anlegen.
- Neben einem gültigen Wert für "MGUser ID" müssen gültige Werte für "When sending X.400 Messages map a requested Notification into", "Receipt Notification requested in X.400 messages should be", "Message Expiration", "X.400 Content Type", "Bodypart", "Encode binary data " und entweder die Partner "User ID" oder die gültige X.400 Adresse des Partners in der CSV Struktur angegeben werden.

#### BusinessMail X.400 WEB SERVICE FÜR WEBCONFIG MessageGate File Interface (4)

- Wurde der Eintrag erfolgreich angelegt, wird der http(s) Request POST mit "201 = Created" und den in der Datenbank angelegten Daten als CSV Struktur quittiert. Ansonsten erfolgt die Quittierung mit "400 == Bad Request",  $0.4 = 1$ Not Found",  $0.409 = 100$  For Filict",  $0.413 = 100$  For Large "usw. ohne Daten.
- Werden in einem Vorgang gleich mehrere Partnerschaften angegeben, erfolgt für jede erfolgreiche Aktion die Rückmeldung der in der Datenbank angelegten Daten als CSV Struktur (inkl. "Überschriftzeile") und im http Content wird für jede Aktion eine Quittierung angezeigt (z.B. <p>New MessageGate Relation created with  $ID=10400; cn=erster tester; q=erster; s=tester;$ o=test-ag&#59; n-id=2010400&#59; a=VIAT-TEST&#59; c=DE</p> oder <p>X.400 Address does not exist. X400 User Id: 49640</p>). Bei einem Syntax Fehler (z.B. fehlendes Trennzeichen) wird ein I/O Fehler gemeldet und zusätzliche Informationen angezeigt.
- Mit einem http(s) Request PUT auf die URL "https://webconfig.viat.de/webconfig/ConfigData/<User-ID>/MessageGate", bei dem eine CSV Struktur mit "Überschriftzeile" übergeben wird, kann man die Werte in der MessageGate Grundeinstellung ändern.

#### BusinessMail X.400 WEB SERVICE FÜR WEBCONFIG MessageGate File Interface (5)

- Wurde der http(s) Request PUT erfolgreich ausgeführt, wird er mit "200 == OK" und den in der Datenbank angelegten Daten als CSV Struktur quittiert. Ansonsten erfolgt die negative Quittierung "400 == Bad Request" oder "404 = Not Found" ohne Daten.
- Mit einem http(s) Request PUT auf die URL "https://webconfig.viat.de/webconfig/ConfigData/<User-ID>/MessageGate\_PS/<User-ID>" (eigene User-ID bzw. Partner User-ID), bei dem eine CSV Struktur mit "Überschriftzeile" übergeben wird, kann man die Werte in einer MessageGate Partnerschaft ändern.
- Bitte beachten, dass mit dem http(s) Request PUT nur die Parameter in der MessageGate Partnerschaft angepasst werden können, nicht aber die Partner User-ID oder die X.400 Adresse.
- Wurde der http(s) Request PUT erfolgreich ausgeführt, wird er mit "200 == OK" und den in der Datenbank angelegten Daten als CSV Struktur quittiert. Ansonsten erfolgt die negative Quittierung "400 == Bad Request" oder "404 = Not Found" ohne Daten.

#### BusinessMail X.400 WEB SERVICE FÜR WEBCONFIG MessageGate File Interface (6)

- Mit http(s) Request DELETE auf URL "https://webconfig.viat.de/webconfig/ConfigData/<User-ID>/ MessageGate\_PS/<User-ID>", bei dem auch eine CSV Struktur mit den für diesen Eintrag in der Datenbank hinterlegten Daten übergeben wird, kann man einen MessageGate Partnerschaft Eintrag löschen. Hier empfiehlt es sich, mit einem http(s) Request GET vorher die aktuellen Daten abzufragen.
- Ein erfolgreicher http(s) Request DELETE wird mit " $200 == OK$ " und den in der Datenbank angelegten Daten als CSV Struktur quittiert. Ansonsten erfolgt die negative Quittierung "400 == Bad Request" oder  $.404 == Not Found"$  ohne Daten.

### BusinessMail X.400 WEB SERVICE FÜR WEBCONFIG SMTP MTA API Reference (1)

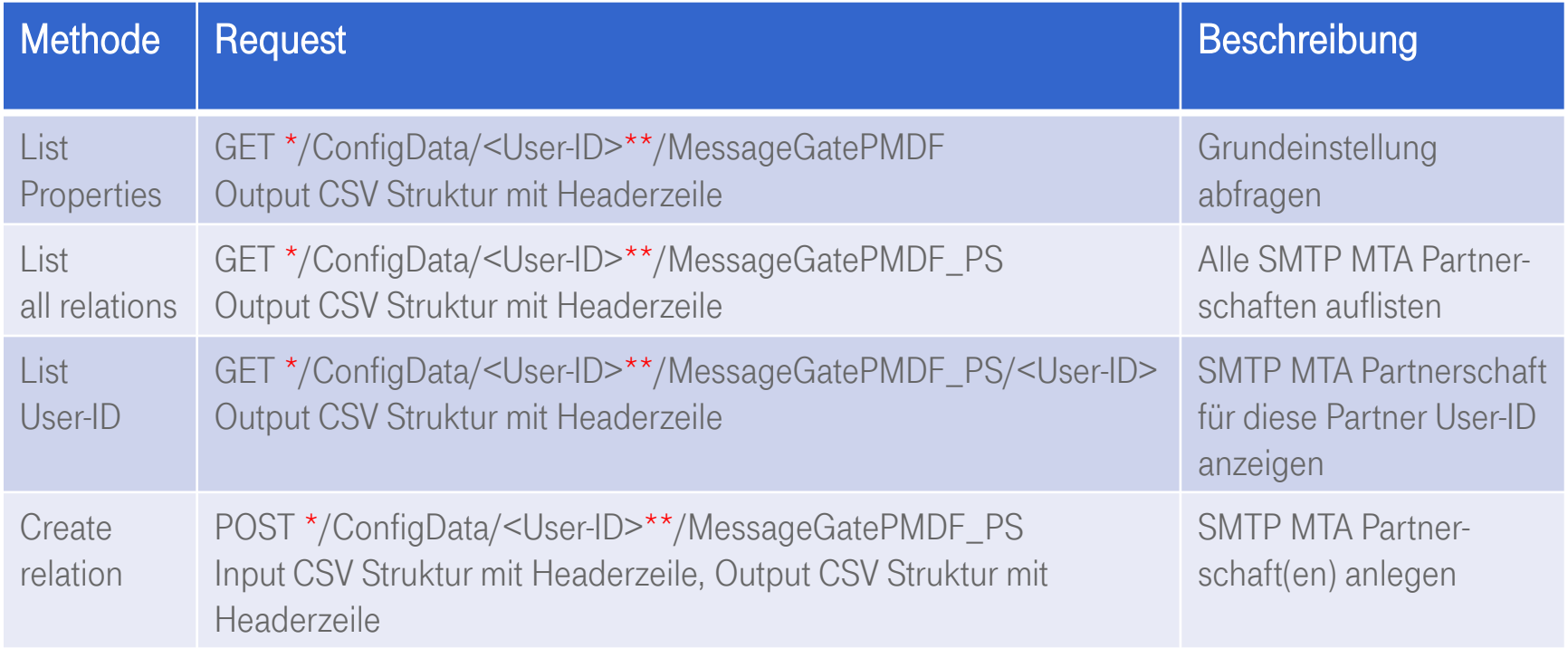

\* https://webconfig.viat.de/webconfig \*\* Optional

### BusinessMail X.400 WEB SERVICE FÜR WEBCONFIG SMTP MTA API Reference (2)

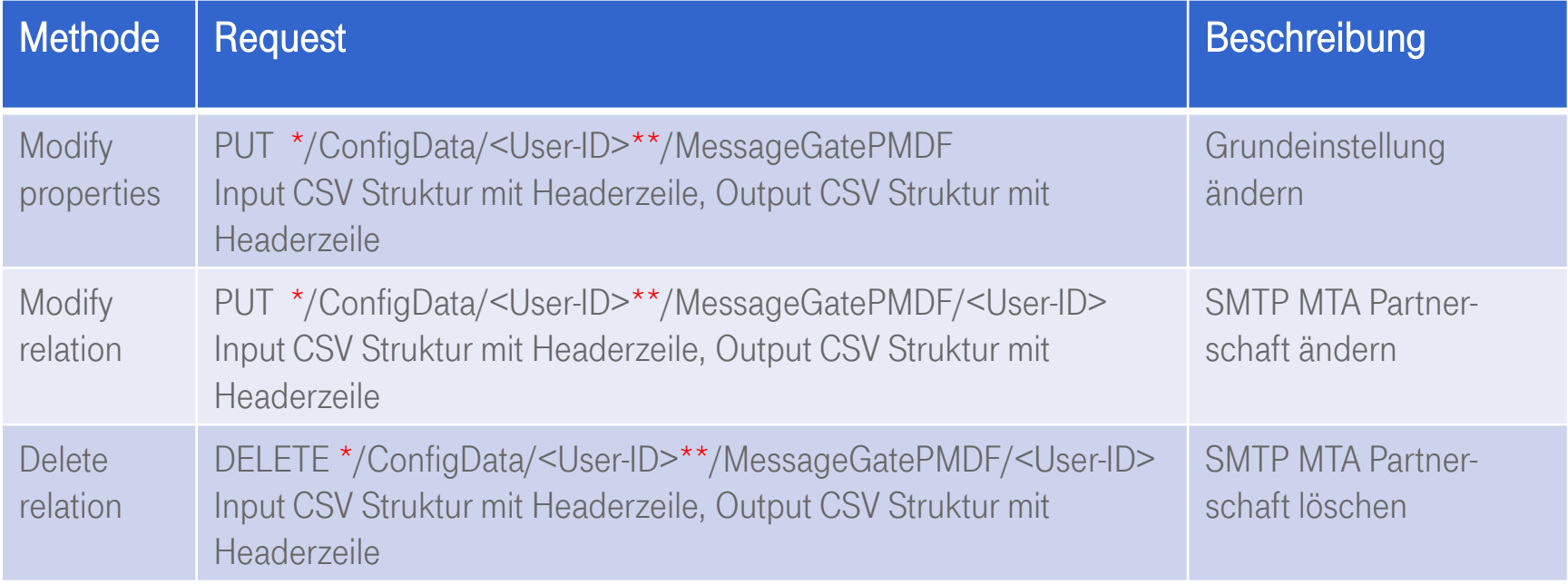

\* https://webconfig.viat.de/webconfig \*\* Optional

#### BusinessMail X.400 WEB SERVICE FÜR WEBCONFIG SMTP MTA (1)

- Zum Administrieren der Grundeinstellung eines SMTP (MTA) Accounts gibt es die Funktionen Abfragen (GET) und Ändern (PUT) und zum Administrieren der Partnerschaftsprofile gibt es die Funktionen Abfragen (GET), Neu Anlegen (POST), Ändern (PUT) und Löschen (DELETE).
- Mit einem http(s) Request GET auf die URL "https://webconfig.viat.de/webconfig/ConfigData/<User-ID>/MessageGatePMDF" ohne zusätzliche Header Informationen, erhält man eine CSV Struktur, bei der als Trennzeichen ein Komma, die Werte in der Überschrift und bei den einzelnen Einträgen in Englisch sind, als Zeichensatz ISO8859-1 verwendet wurde und alle Werte der Grundeinstellung angezeigt werden. Benutzt man die URL "https://webconfig.viat.de/webconfig/ConfigData/<User-ID>/ MessageGatePMDF\_PS", erhält man die Daten aller Partnerschaftsprofile, die bei diesem SMTP (MTA) Account angelegt wurden, in einer entsprechenden CSV Struktur.
- Wurde der http(s) Request GET erfolgreich ausgeführt, wird er mit "200 == OK" quittiert. Ansonsten erfolgt die negative Quittierung "400 = Bad Request" oder "404 = Not Found" ohne Daten.

#### BusinessMail X.400 WEB SERVICE FÜR WEBCONFIG SMTP MTA (2)

- Der Eintrag für SMTP (MTA) Grundeinstellung kann Werte für folgende Feldbezeichner (en-US) enthalten: "MGPMDFUser ID", "If MDN requested in SMTP message request a", "If DN/NDN requested in X.400 message", "If RN/NRN requested in X.400 message", "Message Expiration", "X.400 Content Type", "Bodypart", "Mapping into SMTP address", "Encode binary data", "Comment"
- Der Eintrag für eine Partnerschaft kann Werte für folgende Feldbezeichner (en-US) enthalten: "MGPMDFUser ID", "If MDN requested in SMTP message request a", "If DN/NDN requested in X.400 message", "If RN/NRN requested in X.400 message", "Message Expiration", "X.400 Content Type", "Bodypart", "Mapping into SMTP address", "Comment", "User ID", "Country (c)", "ADMD (a)", "PRMD (p)", "X.121", "UA ID", "Commonname", "Given name", "Surname", "Generation", "Initials", "Organization", "Org Unit 1", "Org Unit 2", "Org Unit 3", "Org Unit 4", "Type1", "Value1", "Type2", "Value2", "Type3", "Value3", "Type4", "Value4"

#### BusinessMail X.400 WEB SERVICE FÜR WEBCONFIG SMTP MTA (3)

- Ergänzt man die URL um die User-ID des Partner (…/MessageGatePMDF\_PS/<User-ID>), erhält man alle Daten des Partnerschaftsprofils, das für diese Partner User-ID eingerichtet wurde.
- Mit einem http(s) Request POST auf die URL "https://webconfig.viat.de/webconfig/ConfigData/<User-ID>/MessageGatePMDF\_PS", bei dem eine CSV Struktur mit "Überschriftzeile" übergeben wird, kann man einen neuen SMTP (MTA) Partnerschaft Eintrag oder auch mehrere in einem Vorgang anlegen.
- Neben einem gültigen Wert für "MGPMDFUser ID", müssen gültige Werte für "If MDN requested in SMTP message request a", "If DN/NDN requested in X.400 message", "If RN/NRN requested in X.400 message", "Message Expiration", "X.400 Content Type", "Bodypart", "Mapping into SMTP address" und entweder die Partner "User ID" oder die gültige X.400 Adresse des Partners in der CSV Struktur angegeben werden.

#### BusinessMail X.400 WEB SERVICE FÜR WEBCONFIG SMTP MTA (4)

- Wurde der Eintrag erfolgreich angelegt, wird der http(s) Request POST mit "201 = Created" und den in der Datenbank angelegten Daten als CSV Struktur quittiert. Ansonsten erfolgt die Quittierung mit "400 == Bad Request",  $0.4 = 1$ Not Found",  $0.409 = 10$ Conflict",  $0.413 = 10$ Payload Too Large usw. ohne Daten.
- Werden in einem Vorgang gleich mehrere Partnerschaften angegeben, erfolgt für jede erfolgreiche Aktion die Rückmeldung der in der Datenbank angelegten Daten als CSV Struktur (inkl. "Überschriftzeile") und im http Content wird für jede Aktion eine Quittierung angezeigt (z.B. <p>New MessageGate SMTP Relation created with  $ID=10400; cn=erster; q=erster;$ s=tester&#59; o=test-ag&#59; n-id=2010400&#59; a=VIAT-TEST&#59; c=DE</p> oder <p>X.400 Address does not exist. X400 User Id: 60036</p>). Bei einem Syntax Fehler (z.B. fehlendes Trennzeichen) wird ein I/O Fehler gemeldet und zusätzliche Informationen angezeigt.

#### BusinessMail X.400 WEB SERVICE FÜR WEBCONFIG SMTP MTA (5)

- Mit einem http(s) Request PUT auf die URL "https://webconfig.viat.de/webconfig/ConfigData/<User-ID>/MessageGatePMDF", bei dem eine CSV Struktur mit "Überschriftzeile" übergeben wird, kann man die Werte in der SMTP (MTA) Grundeinstellung ändern.
- Wurde der http(s) Request PUT erfolgreich ausgeführt, wird er mit "200 == OK" und den in der Datenbank angelegten Daten als CSV Struktur quittiert. Ansonsten erfolgt die negative Quittierung "400 == Bad Request" oder "404 = Not Found" ohne Daten.
- Mit einem http(s) Request PUT auf URL "https://webconfig.viat.de/webconfig/ConfigData/<User-ID>/ MessageGatePMDF\_PS/<User-ID>" (eigene User-ID bzw. Partner User-ID), bei dem eine CSV Struktur mit "Überschriftzeile" übergeben wird, kann man die Werte in einer SMTP (MTA) Partnerschaft ändern.
- Bitte beachten, dass mit dem http(s) Request PUT nur die Parameter in der SMTP (MTA) Partnerschaft angepasst werden können, nicht aber die Partner User-ID oder die X.400 Adresse.

#### BusinessMail X.400 WEB SERVICE FÜR WEBCONFIG SMTP MTA (6)

- Wurde der http(s) Request PUT erfolgreich ausgeführt, wird er mit "200 == OK" und den in der Datenbank angelegten Daten als CSV Struktur quittiert. Ansonsten erfolgt die negative Quittierung "400 == Bad Request" oder " $404 =$ Not Found" ohne Daten.
- Einen SMTP (MTA) Partnerschaft Eintrag kann man löschen, indem man einen http(s) Request DELETE auf die URL "https://webconfig.viat.de/webconfig/ConfigData/<User-ID>/MessageGatePMDF\_PS/<User-ID>"durchführt, bei dem auch eine CSV Struktur mit den für diesen Eintrag in der Datenbank hinterlegten Daten übergeben wird. Hier empfiehlt es sich, mit einem http(s) Request GET vorher die aktuellen Daten abzufragen.
- Ein erfolgreicher http(s) Request DELETE wird mit " $200 == OK$ " und den in der Datenbank angelegten Daten als CSV Struktur quittiert. Ansonsten erfolgt die negative Quittierung "400 == Bad Request" oder  $,404 == Not Found"$  ohne Daten.

### BusinessMail X.400 WEB SERVICE FÜR WEBCONFIG SMTP Filter API Reference (1)

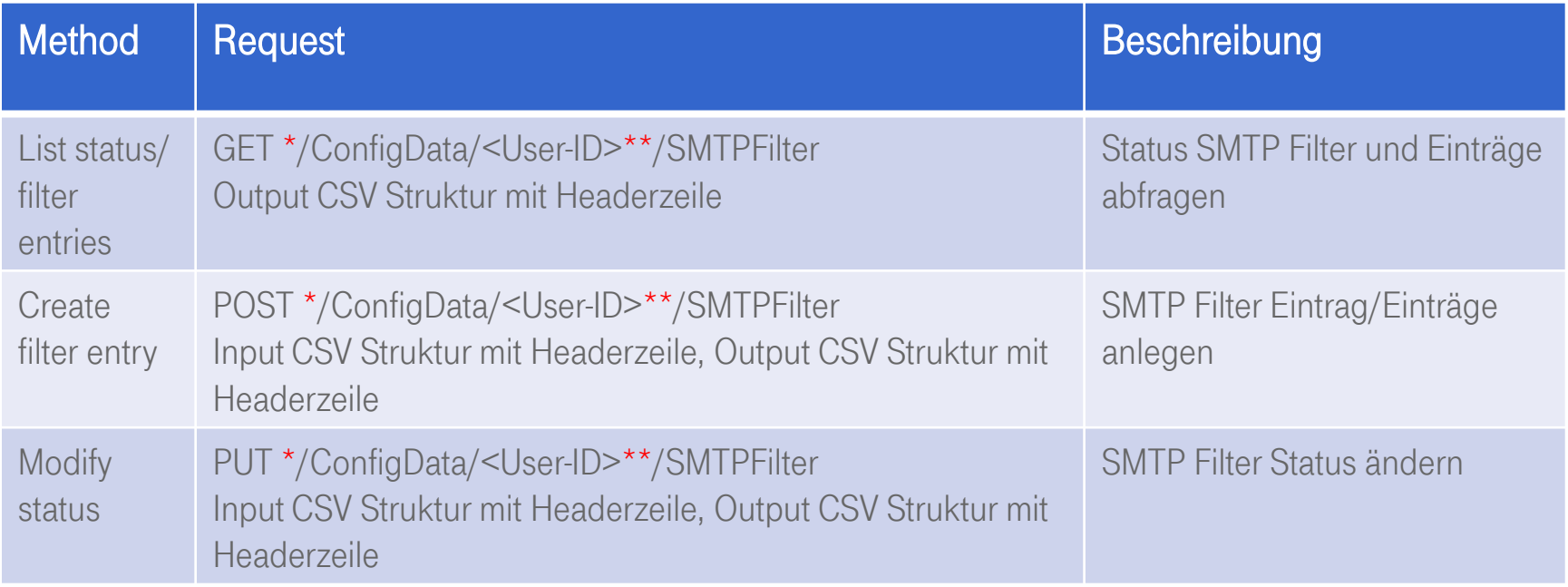

\* https://webconfig.viat.de/webconfig \* \*\* Optional

### BusinessMail X.400 WEB SERVICE FÜR WEBCONFIG SMTP Filter API Reference (2)

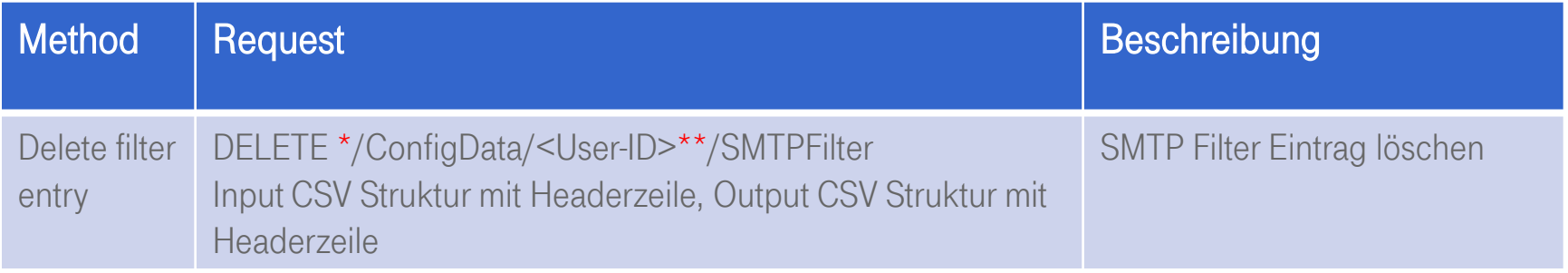

\* https://webconfig.viat.de/webconfig \*\* Optional

**ERLEBEN, WAS VERBINDET.** 

29.10.2021 - Produktmanagement BusinessMail X.400 - Web Services für WebConfig V1.5 - Seite 44

### BusinessMail X.400 WEB SERVICE FÜR WEBCONFIG Filter für SMTP Gateway (1)

- Diese Beschreibung gilt für alle X.400 (Mailbox) Accounts (Standard Mailbox, AS2, MessageGate File Interface), jedoch nicht für den SMTP MTA, da dort eine Domain verwaltet wird.
- Zum Administrieren des Filters beim SMTP Gateway gibt es die Funktionen Abfragen (GET), Neu Anlegen (POST), Ändern (PUT) und Löschen (DELETE). SMTP Filtereinträge sind nur dann aktiv, wenn der Status des Filters auf "teilweise blockieren" (partly disabled) eingestellt wurde.
- Da es sich aber nicht um richtige Partnerschaften handelt, gibt es hier einige Besonderheiten. Für das Administrieren der Filtereinträge steht die Funktion Ändern (PUT) nicht zur Verfügung. Diese dient nur dazu, den Status des SMTP Filter zu ändern. Auch der http(s) Request GET liefert abweichende Werte.

### BusinessMail X.400 WEB SERVICE FÜR WEBCONFIG Filter für SMTP Gateway (2)

- Mit einem http(s) Request GET auf die URL "https://webconfig.viat.de/webconfig/ConfigData/<User-ID>/SMTPFilter" ohne zusätzliche Header Informationen, erhält man eine CSV Struktur, bei der als Trennzeichen ein Komma, die Werte in der Überschrift und bei den einzelnen Einträgen in Englisch sind, als Zeichensatz ISO8859-1 verwendet wurde und den Status des Filters beim SMTP Gateway sowie alle Filtereinträge angezeigt werden.
- Der Eintrag für SMTP Gateway Filter kann Werte für folgende Feldbezeichner (en-US) enthalten: "SMTPUser ID","Filter Status","Valid SMTP Originator"
- In der ersten Zeile unterhalb der "Überschriftzeile" wird der aktuelle Status des Filters angezeigt (enabled, disabled, partly disabled). Nur beim Status "partly disabled" werden die in den folgenden Zeilen angeführten Filtereinträge ausgewertet.

#### BusinessMail X.400 WEB SERVICE FÜR WEBCONFIG Filter für SMTP Gateway (3)

- Wurde der http(s) Request GET erfolgreich ausgeführt, wird er mit "200 == OK" quittiert. Ansonsten erfolgt die negative Quittierung "400 = Bad Reguest" oder "404 = Not Found" ohne Daten.
- Mit einem http(s) Request POST auf die URL "https://webconfig.viat.de/webconfig/ConfigData/<User-ID>/SMTPFilter", bei dem eine CSV Struktur mit "Überschriftzeile" übergeben wird, kann man einen neuen SMTP Filter Eintrag oder auch mehrere in einem Vorgang anlegen.
- Neben einem gültigen Wert für "SMTPUser ID", muss ein Wert bei "Valid SMTP Originator" in der CSV Struktur angegeben werden. Dies kann eine vollständige E-Mail Adresse sein (mit @) oder aber nur der Name einer Internet Domain (ohne @).
- Wurde der Eintrag erfolgreich angelegt, wird der POST mit "201 == Created" und den in der Datenbank angelegten Daten als CSV Struktur quittiert. Ansonsten erfolgt die Quittierung mit "400 = Bad Request",  $,404 ==$  Not Found",  $,409 ==$  Conflict",  $,413 ==$  Payload Too Large" usw. ohne Daten.

#### BusinessMail X.400 WEB SERVICE FÜR WEBCONFIG Filter für SMTP Gateway (4)

- Werden in einem Vorgang gleich mehrere Filterwerte angegeben, erfolgt für jede erfolgreiche Aktion die Rückmeldung der in der Datenbank angelegten Daten als CSV Struktur (inkl. "Überschriftzeile") und im http Teil wird für jede Aktion eine Quittierung angezeigt (z.B. <p>Add new SMTP Originator Address: telekom.de</p> oder <p>SMTP Originator address already exists. SMTP Originator: loosen.net</p>). Bei einem Syntax Fehler (z.B. fehlendes Trennzeichen) wird ein I/O Fehler gemeldet und zusätzliche Informationen angezeigt.
- Mit einem http(s) Request PUT auf die URL "https://webconfig.viat.de/webconfig/ConfigData/<User-ID>/SMTPFilter", bei dem eine CSV Struktur mit "Überschriftzeile" übergeben wird, kann man den Status des SMTP Filter ändern (enabled, disabled, partly disabled). Nur beim Status "partly disabled" werden die hinterlegten Filtereinträge ausgewertet.

#### BusinessMail X.400 WEB SERVICE FÜR WEBCONFIG Filter für SMTP Gateway (5)

- Wurde der http(s) Request PUT erfolgreich ausgeführt, wird er mit "200 == OK" und den in der Datenbank angelegten Daten als CSV Struktur quittiert. Ansonsten erfolgt die negative Quittierung "400 == Bad Request" oder "404 = Not Found" ohne Daten.
- Mit einen http(s) Request DELETE auf die URL "https://webconfig.viat.de/webconfig/ConfigData/<User-ID>/SMTPFilter", bei dem auch eine CSV Struktur mit den für diesen Eintrag in der Datenbank hinterlegten Daten übergeben wird, kann man einen SMTP Filter Eintrag löschen.
- Ein erfolgreicher http(s) Request DELETE wird mit "200 =  $\sigma$ K" und den in der Datenbank angelegten Daten als CSV Struktur quittiert. Ansonsten erfolgt die negative Quittierung "400 == Bad Request" oder  $.404$  = Not Found" ohne Daten.

#### BusinessMail X.400 WEB SERVICE FÜR WEBCONFIG Beispiele mit CURL (1)

Nachfolgend werden Beispiele gezeigt, wie mit dem kommandozeilenorientierten Programm "Curl" \* die Web Service Schnittstelle von WebConfig angesprochen werden kann. Um die Länge der Zeile einzuschränken, wurde die eigene User ID weggelassen, da diese beim Anmelden aus dem Zertifikat übernommen wird.

#### Alle Requests mit Standardwerten (Format csv-c und Sprache en-US)

curl https://webconfig.viat.de/webconfig/ConfigData/EDI-cert EDItester\_cert.pem --key EDItester\_key.pem > GET\_EDIBOX\_ALL\_EDI\_ID.txt -v curl https://webconfig.viat.de/webconfig/ConfigData/EDI -X POST -cert EDItester\_cert.pem -key EDItester\_key.pem -T NEW\_EDIBOX\_EDI\_ID.txt -v curl https://webconfig.viat.de/webconfig/ConfigData/EDI-X DELETE -cert EDItester\_cert.pem -key EDItester\_key.pem -T DEL\_EDIBOX\_EDI\_ID.txt -v curl https://webconfig.viat.de/webconfig/ConfigData/EDI\_TP -cert EDItester\_cert.pem -key EDItester\_key.pem > GET\_EDIBOX\_TP.txt -v curl https://webconfig.viat.de/webconfig/ConfigData/EDI\_TP/xxxxx-cert EDItester\_cert.pem --key EDItester\_key.pem > GET\_EDIBOX\_TP\_xxxxx.txt -v curl https://webconfig.viat.de/webconfig/ConfigData/EDI\_TP -X POST --cert EDItester\_cert.pem -key EDItester\_key.pem -T NEW\_EDIBOX\_TP\_xxxxx\_.txt -v curl https://webconfig.viat.de/webconfig/ConfigData/EDI\_TP/xxxxx-X DELETE -cert EDItester\_cert.pem -key EDItester\_key.pem -T DEL\_EDIBOX\_TP\_xxxxx.txt -v curl https://webconfig.viat.de/webconfig/ConfigData/AS2X400 -cert as2tester\_cert.pem -key as2tester\_key.pem > GET\_AS2\_Base.txt -v curl https://webconfig.viat.de/webconfig/ConfigData/AS2X400\_PS-cert as2tester\_cert.pem -key as2tester\_key.pem > GET\_AS2\_PS.txt -v curl https://webconfig.viat.de/webconfig/ConfigData/AS2X400\_PS/xxxxx-cert as2tester\_cert.pem -key as2tester\_key.pem > GET\_AS2\_PS\_xxxxx.txt -v curl https://webconfig.viat.de/webconfig/ConfigData/AS2X400\_PS -X POST-cert as2tester\_cert.pem -key as2tester\_key.pem -T NEW\_AS2\_PS\_xxxxx.txt -v

(-v bedeutet erweiterte Ausgabe, eine Alternative wäre –i)

\* https://curl.haxx.se/download.html

**ERLEBEN, WAS VERBINDET.** 

#### BusinessMail X.400 WEB SERVICE FÜR WEBCONFIG Beispiele mit CURL (2)

curl https://webconfig.viat.de/webconfig/ConfigData/AS2X400 -X PUT -cert as2tester\_cert.pem -key as2tester\_key.pem -T MOD\_AS2\_Base.txt -v curl https://webconfig.viat.de/webconfig/ConfigData/AS2X400\_PS/xxxxx -X PUT --cert as2tester\_cert.pem -key as2tester\_key.pem -T MOD\_AS2\_PS\_xxxxx.txt -v curl https://webconfig.viat.de/webconfig/ConfigData/AS2X400\_PS/xxxxx-X DELETE --cert as2tester\_cert.pem -key as2tester\_key.pem -T DEL\_AS2\_PS\_xxxxx.txt -v curl https://webconfig.viat.de/webconfig/ConfigData/MessageGate-cert MGatetester\_cert.pem --key MGatetester\_key.pem > GET\_MGate\_Base.txt -v curl https://webconfig.viat.de/webconfig/ConfigData/MessageGate\_PS-cert MGatetester\_cert.pem-key MGatetester\_key.pem > GET\_MGate\_PS.txt -v curl https://webconfig.viat.de/webconfig/ConfigData/MessageGate\_PS/xxxxx-cert MGatetester\_cert.pem --key MGatetester\_key.pem > GET\_MGate\_PS\_xxxxx.txt -v curl https://webconfig.viat.de/webconfig/ConfigData/MessageGate\_PS-X POST-cert MGatetester\_cert.pem -key MGatetester\_key.pem -T NEW\_MGate\_PS\_xxxxx\_mod.txt -v curl https://webconfig.viat.de/webconfig/ConfigData/MessageGate-X PUT-cert MGatetester\_cert.pem -key MGatetester\_key.pem -T MOD\_MGate\_Base.txt -v curl https://webconfig.viat.de/webconfig/ConfigData/MessageGate\_PS/xxxxx-X PUT-cert MGatetester\_cert.pem -key MGatetester\_key.pem -T MOD\_MGate\_PS\_xxxxx.txt -v curl https://webconfig.viat.de/webconfig/ConfigData/MessageGate\_PS/xxxxx -X DELETE -cert MGatetester\_cert.pem -key MGatetester\_key.pem -T DEL\_MGate\_PS\_xxxxx.txt -v curl https://webconfig.viat.de/webconfig/ConfigData/MessageGatePMDF-cert PMDF\_cert.pem --key PMDF\_key.pem > GET\_PMDF\_Base.txt -v curl https://webconfig.viat.de/webconfig/ConfigData/MessageGatePMDF\_PS --cert PMDF\_cert.pem --key PMDF\_key.pem > GET\_PMDF\_PS.txt -v curl https://webconfig.viat.de/webconfig/ConfigData/MessageGatePMDF\_PS/xxxxx --cert PMDF\_cert.pem --key PMDF\_key.pem > GET\_PMDF\_PS\_xxxx.txt -v curl https://webconfig.viat.de/webconfig/ConfigData/MessageGatePMDF\_PS-X POST-cert PMDF\_Service\_cert.pem -key PMDF\_Service\_key.pem -T NEW\_PMDF\_PS\_xxxxx.txt -v curl https://webconfig.viat.de/webconfig/ConfigData/MessageGatePMDF-X PUT-cert PMDF\_cert.pem -key PMDF\_key.pem -T MOD\_PMDF\_Base.txt -v curl https://webconfig.viat.de/webconfig/ConfigData/MessageGatePMDF\_PS/xxxxx -X PUT --cert PMDF\_cert.pem --key PMDF\_key.pem -T MOD\_PMDF\_PS\_xxxxx.txt -v curl https://webconfig.viat.de/webconfig/ConfigData/MessageGatePMDF\_PS/xxxxx -X DELETE --cert PMDF\_cert.pem --key PMDF\_key.pem -T DEL\_PMDF\_PS\_xxxxx.txt -v

(-v bedeutet erweiterte Ausgabe, eine Alternative wäre –i)

#### BusinessMail X.400 WEB SERVICE FÜR WEBCONFIG Beispiele mit CURL (3)

curl https://webconfig.viat.de/webconfig/ConfigData/SMTPFilter-cert MBtester\_cert.pem --key MBtester\_key.pem > GET\_MBOX\_SMTPFilter.txt -v curl https://webconfig.viat.de/webconfig/ConfigData/SMTPFilter-X POST-cert MBtester\_cert.pem -key MBtester\_key.pem -T NEW\_MBOX\_SMTPFilter.txt -v curl https://webconfig.viat.de/webconfig/ConfigData/SMTPFilter-X DELETE --cert MBtester\_cert.pem -key MBtester\_key.pem -T DEL\_MBOX\_SMTPFilter.txt -v curl https://webconfig.viat.de/webconfig/ConfigData/SMTPFilter-X PUT --cert MBtester\_cert.pem --key MBtester\_key.pem -T MOD\_MBOX\_SMTPFilter\_Status.txt --v

#### Requests mit abweichenden Werten (Format csv-s und Sprache de-DE)

curl https://webconfig.viat.de/webconfig/ConfigData/AS2X400 -H "accept:text/csv-s" -H "accept-language:de-DE" --cert as2tester\_cert.pem --key as2tester\_key.pem > GET\_AS2\_Base.txt –v

curl https://webconfig.viat.de/webconfig/ConfigData/AS2X400 -X PUT -H "content-type:text/csv-s" -H "content-language:de-DE" --cert as2tester\_cert.pem -key as2tester\_key.pem -T MOD\_AS2\_Base.txt –v

#### Request direkt mit PKCS12 Zertifikatsdatei (ohne diese vorher z.B. mit OpenSSL in eine Zertifikats- und eine Schlüsseldatei zu zerlegen)

curl https://webconfig.viat.de/webconfig/ConfigData/EDI-cert editester.p12:<Exportpasswort>-cert-type p12 > GET\_EDIBOX\_ALL\_EDI\_ID.txt -v

(-v bedeutet erweiterte Ausgabe, eine Alternative wäre –i)

# **BUSINESSMAIL X.400** Vielen Dank!

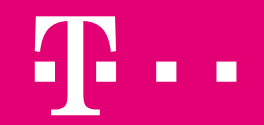